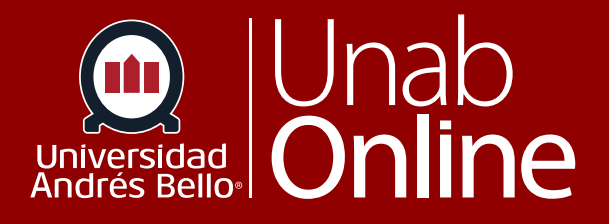

# **Analítica para el aprendizaje en Canvas**

## DONDE TÚ VAS, TODO **CANNAS**

LA MEJOR PLATAFORMA VIRTUAL

## **Analítica para el aprendizaje en Canvas**

Nadie podría cuestionar de que antes de la analítica, usted como docente ya contaba con información que ponía a disposición para retroalimentar su acción académica.

Sin duda alguna, todos los datos que se reciban durante la impartición de su asignatura son relevantes para gestionar y favorecer el aprendizaje; sin embargo, las plataformas de gestión de aprendizajes nos arrojan una gran cantidad de datos, que, como el petróleo o las piedras preciosas, se extraen, se refinan y se usan de diferentes maneras. Esta manipulación de datos, en función de optimizaciones pedagógicas, es lo que se conoce como **Analítica Educativa**.

Los resultados de las evaluaciones, las retroalimentaciones y el nivel de participación de sus estudiantes es información que usted puede obtener en tiempo real a través de su perfil dentro de la plataforma LMS.

Todas las analíticas tienen como finalidad brindar información que permite tomar decisiones informadas, tendentes a optimizar resultados y llevar adelante acciones de mejora a partir de las mismas.

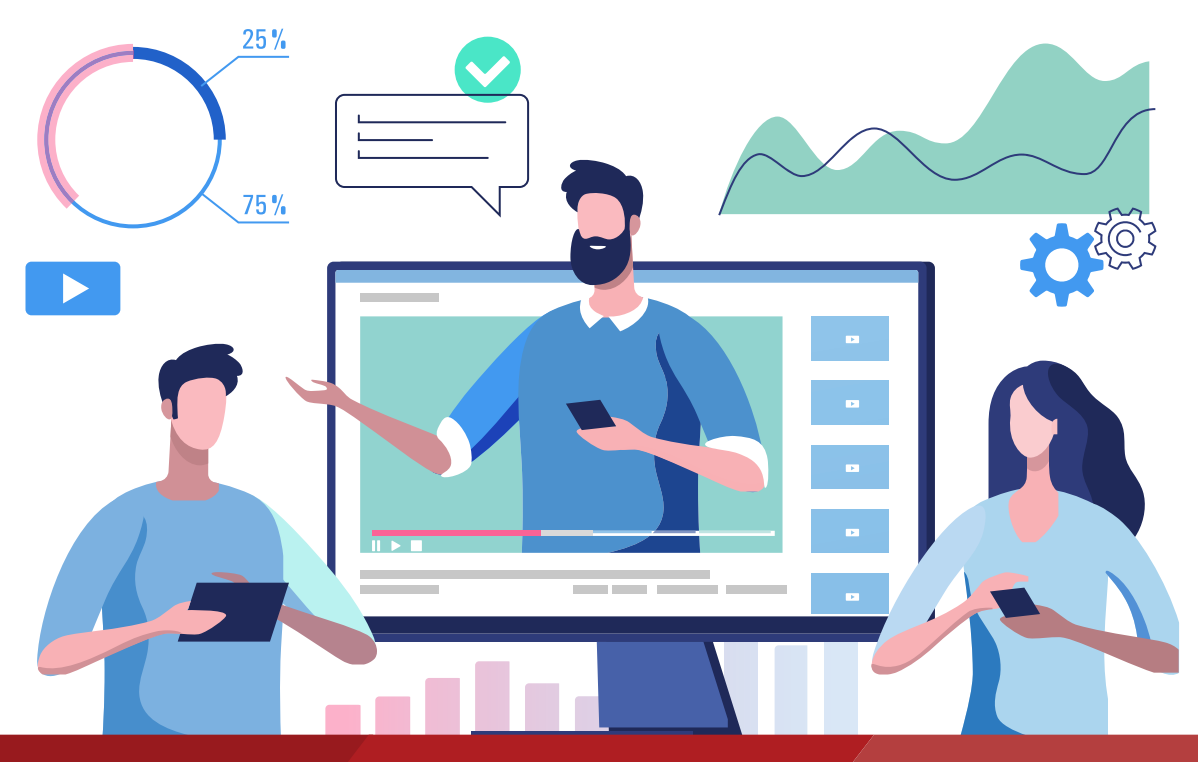

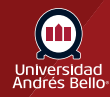

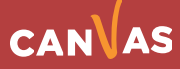

## Tabla de contenido

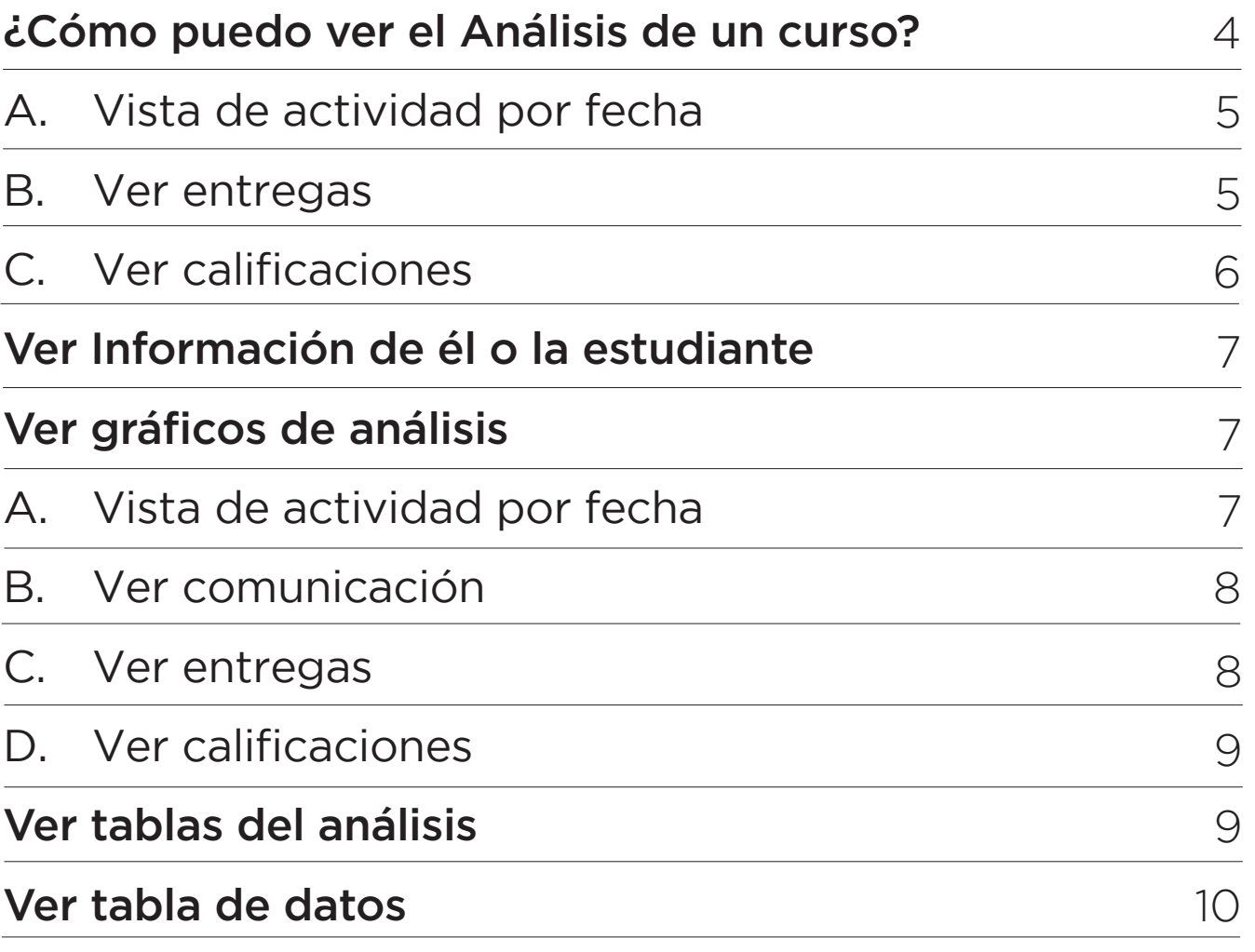

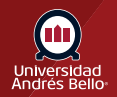

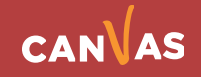

## <span id="page-3-0"></span>**¿Cómo puedo ver el Análisis de un curso?**

Lo primero es ingresar al curso del cuál quiere ver el análisis, para ello debe acceder desde la opción "Cursos" del Menú global de Canvas.

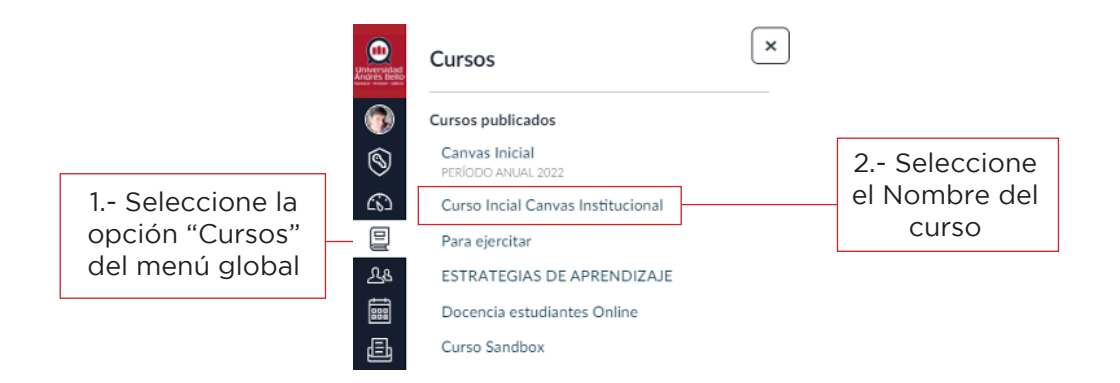

Una vez esté en el curso, haga clic en el botón **"Ver análisis del curso"**.

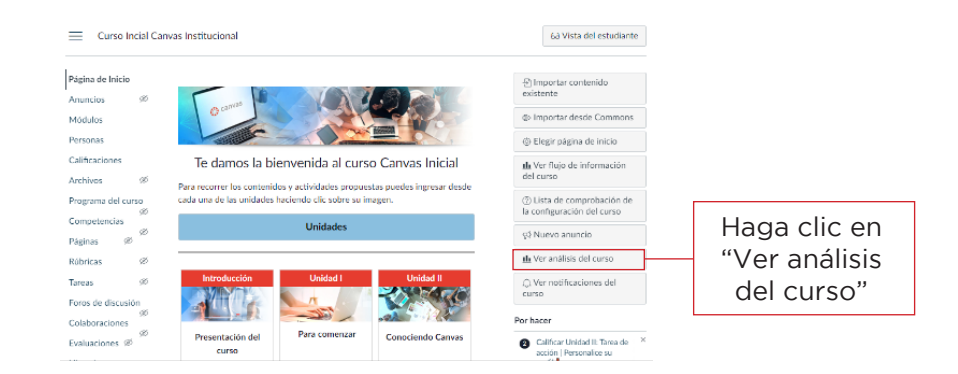

Estando en Analíticas, tiene la opción de visualizar la información en gráficos o tablas, seleccione la **opción gráficos**.

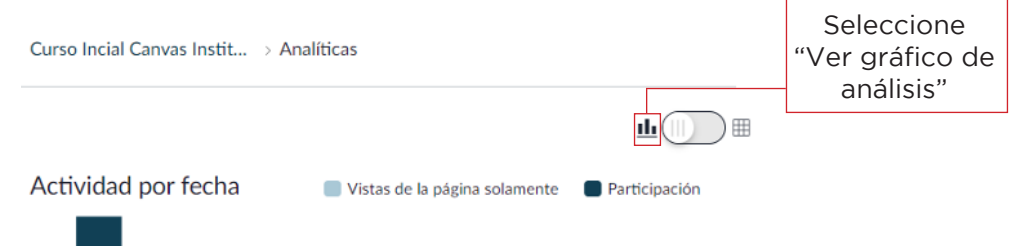

Los análisis se muestran en un formato gráfico. Hay tres tipos de vistas gráficas: **(A) Actividad por fecha, (B) Presentación (entrega de tareas) y (C) Calificaciones**.

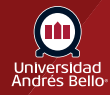

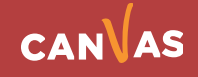

#### <span id="page-4-0"></span>**A. Vista de actividad por fecha**

El gráfico de la actividad por fecha muestra toda la actividad del curso para todas y todos los usuarios inscritos.

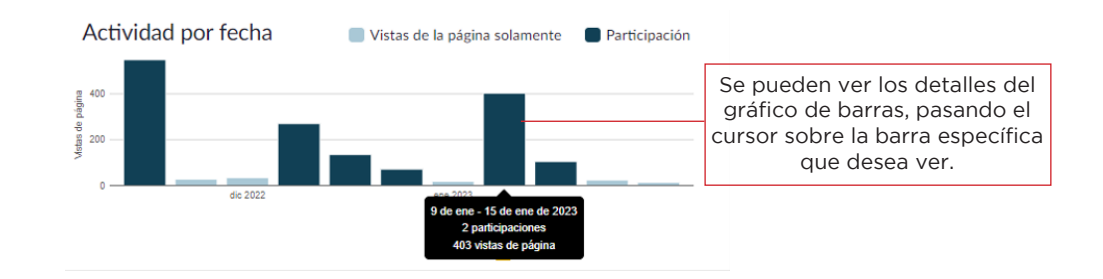

#### **B. Ver entregas (Entregas de tareas)**

El gráfico de entregas muestra el estado de cada tarea en el curso.

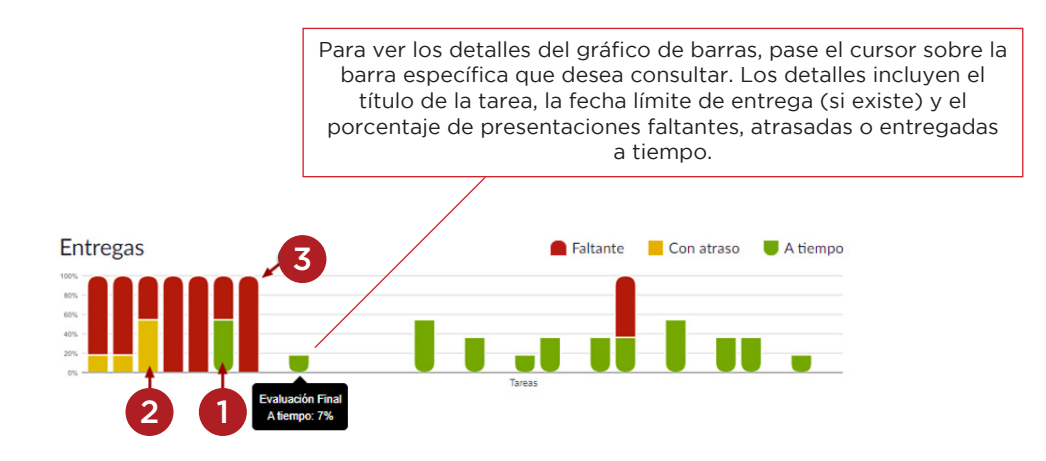

- 1. La forma redondeada de color verde en la parte inferior de la barra indica cuántas o cuántos estudiantes presentaron la asignación (tarea) a tiempo.
- 2. La forma de borde recto de color amarillo indica cuántos o cuántas estudiantes presentaron la tarea después de la fecha de entrega.
- 3. La forma redondeada de color rojo en la parte superior de la barra indica cuántos o cuántas estudiantes no presentaron la tarea.

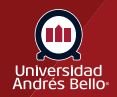

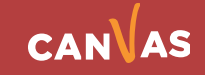

#### <span id="page-5-0"></span>**C. Ver calificaciones**

El gráfico de calificaciones muestra los puntajes medios, altos y bajos para una tarea.

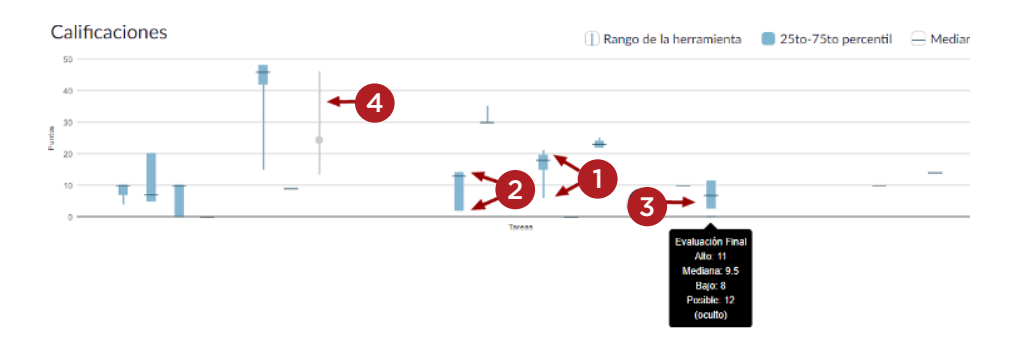

- 1. La línea azul vertical se extiende desde el puntaje más bajo hasta el puntaje más alto.
- 2. El cuadro azul se extiende desde el percentil 25 al 75.
- 3. La línea negra horizontal muestra la puntuación media para la tarea.
- 4. Las líneas grises indican tareas ocultas.

Bajo las calificaciones, encontrará un listado con información de los y las estudiantes del curso.

Para ver el análisis de una persona en específico, en la tabla de análisis, haga clic en el nombre.

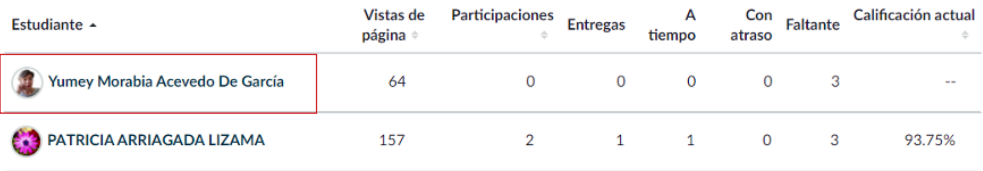

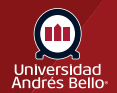

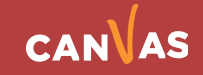

## <span id="page-6-0"></span>**Ver Información de el o la estudiante**

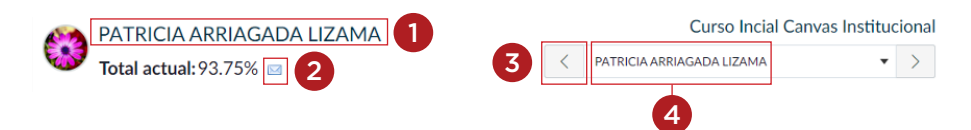

- 1. Nombre y porcentaje de avance actual de el o la estudiante en el curso.
- 2. Para enviar un mensaje directamente al estudiante, haga clic en el icono de correo.
- 3. Para ver el análisis de un o una estudiante diferente, haga clic en los botones de siguiente o anterior en el menú del usuario, o ubique al o la estudiante en el menú desplegable (4).

## **Ver gráficos de análisis**

Los análisis se muestran en un formato gráfico. Hay cuatro tipos de vistas gráficas: **(A) Actividad por fecha, (B) Comunicación, (C) Presentaciones (entregas) y (D) Calificaciones**.

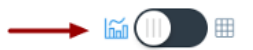

#### **A. Vista de actividad por fecha**

El gráfico de Actividad por fecha muestra toda la actividad en el curso de el o la estudiante.

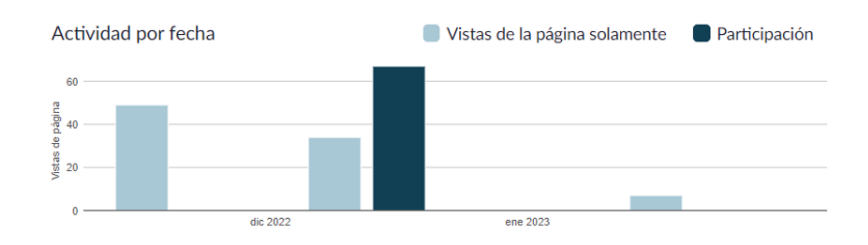

El eje X representa las fechas del curso, mientras que el eje Y representa el número de vistas de las páginas. Las barras azules oscuras representan la participación en el curso. Si una fecha sólo incluye vistas de la página, la barra solo se muestra como azul claro.

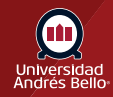

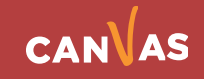

#### <span id="page-7-0"></span>**B. Ver Comunicación**

El gráfico de comunicación muestra las conversaciones que han tenido lugar entre estudiantes y docentes en la bandeja de entrada de Canvas.

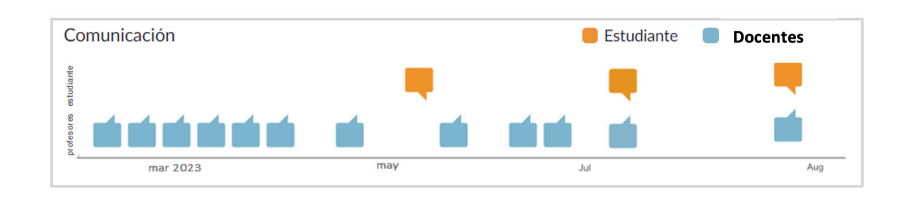

El eje Y representa el tipo de usuario. Los íconos de mensaje de color naranja muestran cuando un o una estudiante envió un mensaje a el o la docente y los íconos de mensaje azul muestran cuando existió una comunicación a través de mensaje de docente a estudiante. El eje X representa la fecha de aquellas interacciones.

Para ver los detalles del gráfico de barras, arrastre el cursor sobre la barra específica que desea ver. Usted puede ver la fecha de la comunicación y cuántos mensajes fueron enviados.

#### **C. Ver Entregas**

**Entregas** A tiempo A Con atraso Faltante O Futuro O  $\circ$ Mar 2023

El gráfico de las presentaciones muestra el estado de cada envío de tareas de parte de el o la estudiante.

El eje Y representa cada tarea, mientras que el eje X representa la fecha de presentación. Un círculo verde indica una tarea que se presentó a tiempo. Un triángulo amarillo indica una tarea presentada tarde. Un cuadrado rojo indica una tarea faltante (no presentada). Un círculo blanco con un contorno negro indica una tarea con una fecha límite

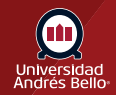

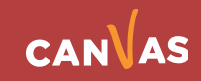

#### <span id="page-8-0"></span>**D. Ver Calificaciones**

El gráfico de calificaciones muestra los puntajes medios, altos y bajos para una tarea.

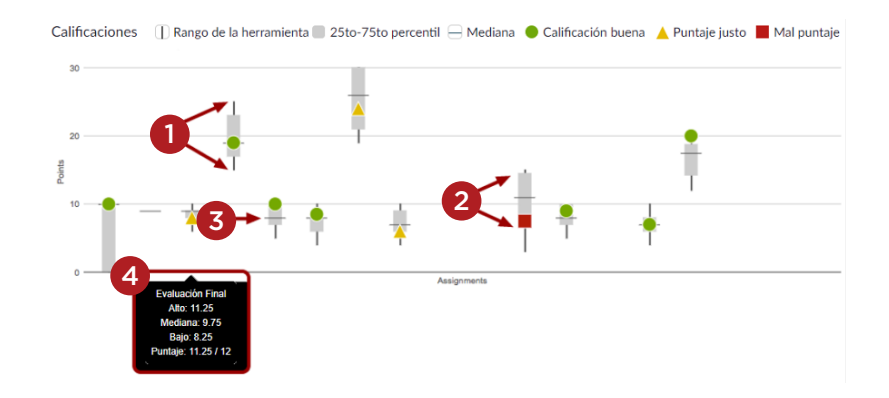

El eje X representa cada tarea, mientras que el eje Y representa el número de puntos de una tarea.

- 1. La línea negra vertical se extiende desde el puntaje más bajo hasta el puntaje más alto.
- 2. El cuadro gris se extiende desde el percentil 25 al 75.
- 3. La línea negra horizontal muestra la puntuación media para la tarea.

El puntaje se indica por las mismas formas encontradas el gráfico de presentaciones (entregas). Un círculo verde indica una tarea con un buen puntaje. Un buen puntaje es igual o mayor que un puntaje medio. Un triángulo amarillo indica una tarea con un puntaje justo. Un puntaje justo es inferior al puntaje medio, pero se ubica dentro del rango del percentil 75 al 25. Un cuadrado rojo indica una tarea con un mal puntaje. Un mal puntaje es inferior al percentil 25.

4. Para ver los detalles y nombres de la tarea, arrastre el cursor sobre la gráfica.

### **Ver tablas del análisis**

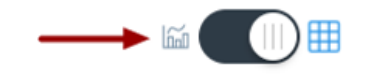

Para ver análisis sin tener que arrastrar el cursor sobre las columnas del gráfico, puede ver todos los datos en un formato de tabla. Para cambiar el formato de tabla, haga clic en el icono de Análisis. El icono se moverá desde la izquierda a la derecha, lo que indica la vista analítica actual.

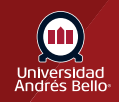

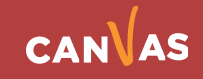

## <span id="page-9-0"></span>**Ver tabla de datos**

La Tablas se aplican a cada gráfico de su página respectiva, y cada columna define los datos dentro de su respectivo gráfico. Los datos gráficos se muestran por columna.

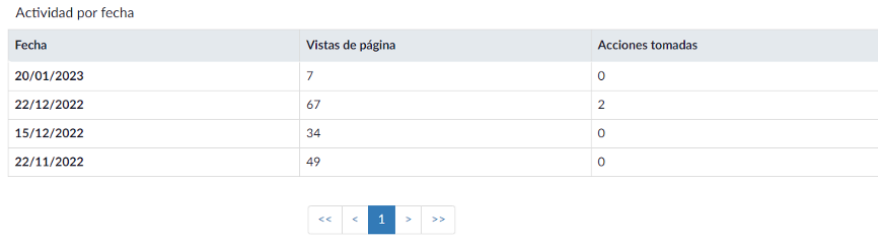

Cada tabla se organiza de a 30 entradas por página; páginas adicionales pueden ser vistas al avanzar a la siguiente página.

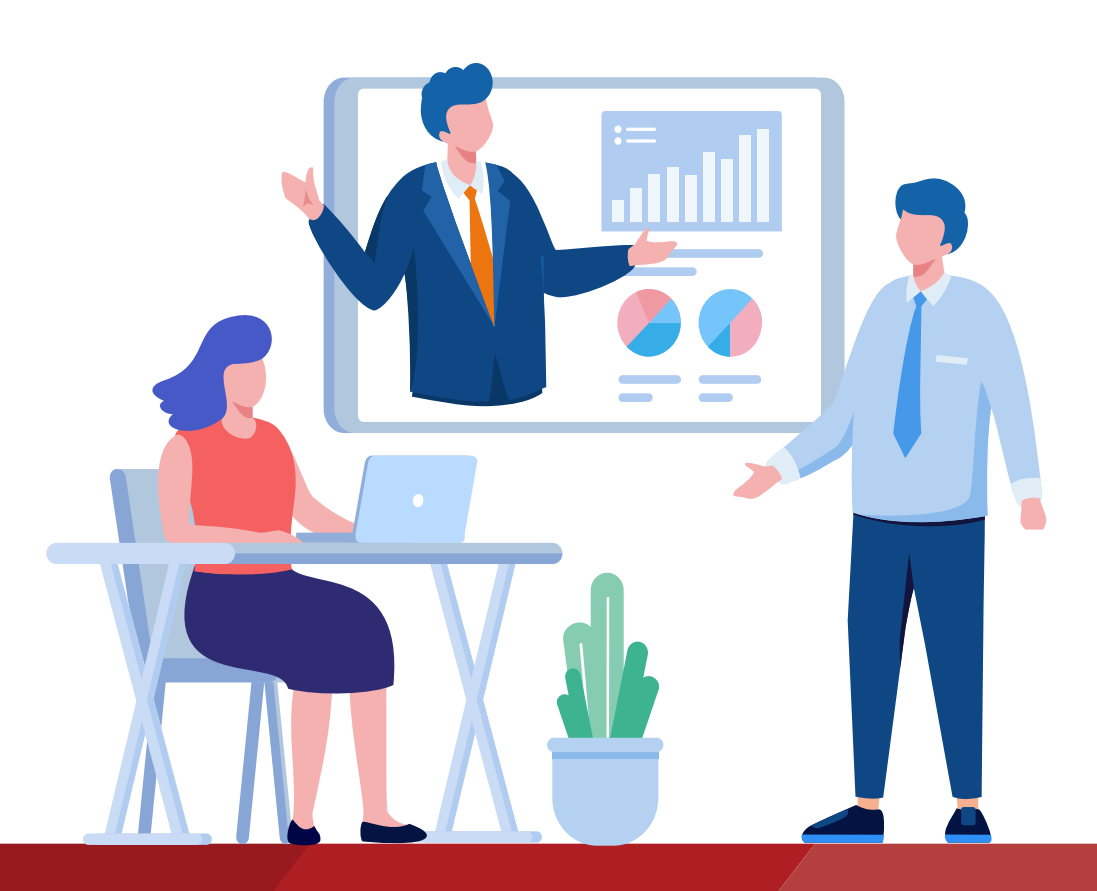

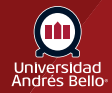

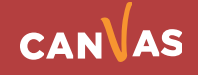